# Web 2.0 Tools in Education Series

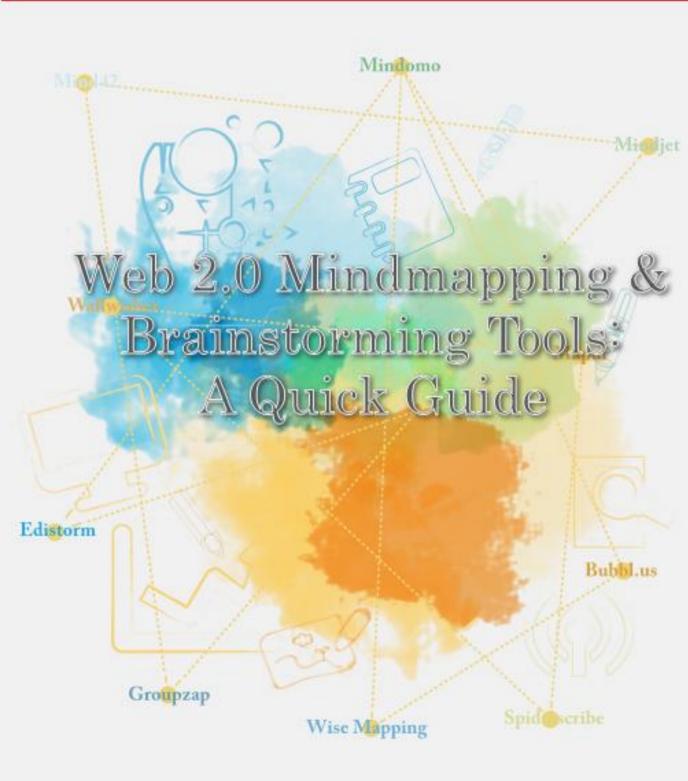

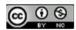

Web 2.0 Mindmapping & Brainstorming Tools: A Quick Guide by Mohamed Amin Embi is licensed under a Creative Commons Attribution-NonCommercial 3.0 Unported License.

# Web 2.0 Mindmapping & Brainstorming Tools: A Quick Guide

MOHAMED AMIN EMBI

Centre for Academic Advancement Universiti Kebangsaan Malaysia

# **TABLE OF CONTENTS**

|                                          | Page |
|------------------------------------------|------|
| CHAPTER I MINDOMO                        |      |
| What is Mindomo?                         | .    |
| Benefits of Mindomo                      | ı    |
| Advantages of using Mindomo in education | 2    |
| Get started with Mindomo                 | . 3  |
| References                               | . 9  |
| CHAPTER 2 MINDJET                        |      |
| What is Mindjet?                         | 10   |
| Benefits of Mindjet for teachers         | 10   |
| Get started with Mindjet                 | 12   |
| References                               | · 19 |
| CHAPTER 3 WISE MAPPING                   |      |
| What is Wise Mapping?                    | 20   |
| Advantages of Wise Mapping               | 20   |
| Get started with Wise Mapping            | . 21 |
| References                               | . 27 |
| CHAPTER 4 BUBBL.US                       |      |
| What is Bubbl.us?                        | 28   |
| Benefits of Bubbl.us                     | 28   |
| Ideas for usage as a research tool       | 29   |
| Get started with Bubbl.us                | 30   |
| References                               | 40   |

### CHAPTER 5 **MAPUL** What is Mapul?..... 41 Advantages of Mapul..... 42 Get started with Mapul..... 43 References..... 49 **CHAPTER 6** MIND42 What is a Mind42?..... 50 Advantages of Mind42..... 50 Using Mind42..... 5 I Get started with Mind42..... 52 References..... 62 CHAPTER 7 **EDISTORM** What is Edistorm?.... 63 Benefits of Edistorm..... 64 Using Edistorm in the classroom..... 64 Get started with Edistorm..... 66 References..... 7 I **CHAPTER 8 WALLWISHER** What is Wallwisher?..... 72 Benefits of using Wallwisher..... 72 Using Wallwisher as a research tool..... 73 Get started with Wallwisher..... 74 References..... 82

| CHAPTER 9                              | GROUPZAP                 |          |
|----------------------------------------|--------------------------|----------|
| What is Gro                            | oupZap?                  | 83       |
| Benefits of C                          | GroupZap                 | 83       |
| Get started                            | with GroupZap            | 86       |
| References.                            |                          | 91       |
|                                        |                          |          |
| CLIARTED IA                            |                          |          |
| CHAPIERIU                              | SPIDERSCRIBE             |          |
|                                        | SPIDERSCRIBE  derScribe? | 92       |
| What is Spice                          |                          | 92<br>92 |
| What is Spice                          | derScribe?               |          |
| What is Spice Benefits of S Advantages | derScribe?               | 92       |

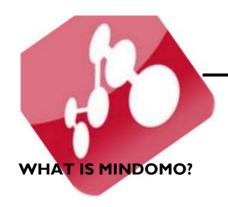

# —— Chapter 1 MINDOMO

Mindomo is an online mind mapping tool and service that offers the perfect place to develop ideas and brainstorm in team (http://www.mindomo.com/help/faq.htm).

### **BENEFITS OF MINDOMO**

- I. Easily recallable.
- 2. Easily modified.
- 3. Flexible (adapts to user's needs).
- 4. Simple to use.
- 5. Flash based online tool.
- 6. Neat look.

(Source: http://www.mindomo.com/mindmap/advantages-of-mindomo-038a1012f5a74f1e92d32f8677b87e8a http://bibl.wordpress.com/2007/05/17/mindomo-free-online-flashmindmapping-tool/)

### ADVANTAGES OF USING MINDOMO IN EDUCATION

The following are the advantages of using Mindomo in education:

- 1. Recognize trends, clusters and other patterns in your information.
- 2. Synthesize separate pieces of information into new knowledge.
- 3. Retain information more efficiently.
- 4. Enhance thinking and learning.
- 5. Communicate information more effectively.
- Students can use mind maps to better understand and learn new concepts, identify key concepts easily, evaluate concepts and ideas, and improve problem solving.
- 7. Students can create, edit, and share mind maps with teachers and other students.
- 8. Mindomo can be used as a pre- and post-topic assessment tool.

  Students can preview a specified topic by creating a mind map to show what they know at the beginning of a lesson. Following a lesson or teaching unit students can review the material by creating a mind map showing what they have learned.

(Source: http://www.mindomo.com/mindmap/advantages-of-mindomo-60666e8f41a7a1a7de6a63b465542dd5
http://www.web2teachingtools.com/Mindomo.html)

### **GET STARTED WITH MINDOMO**

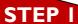

Go to http://www.mindomo.com/

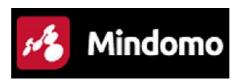

STEP 2

**Creating an Account** 

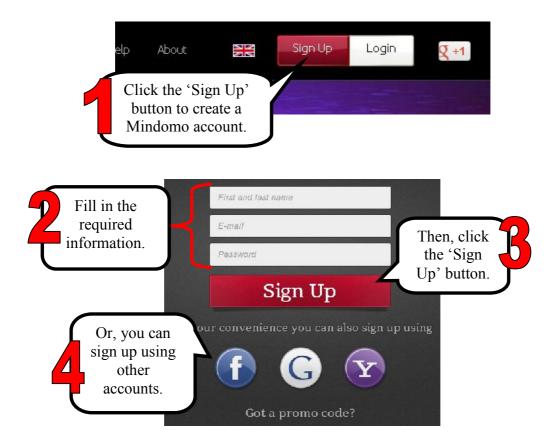

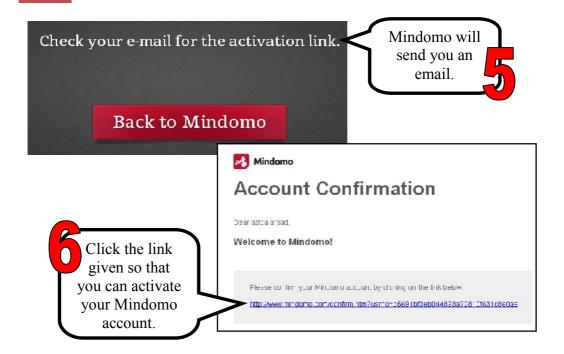

# STEP 3 Creating Maps

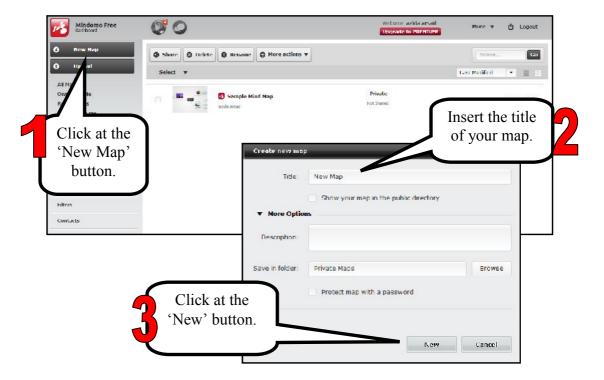

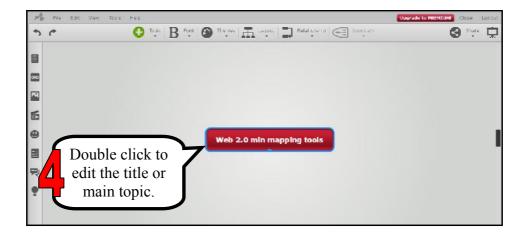

### (a) Inserting topic or subtopic

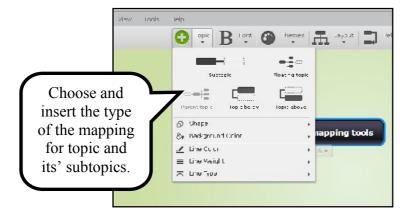

# (b) Changing the map's theme

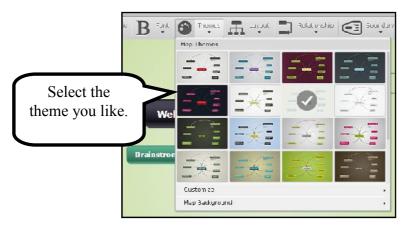

## (c) Changing the map's theme

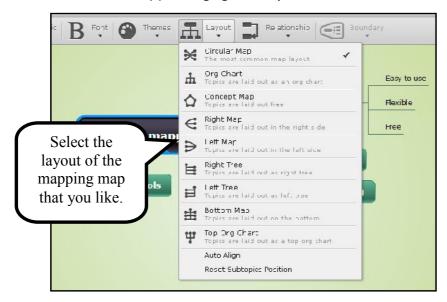

# (d) Insert relationship

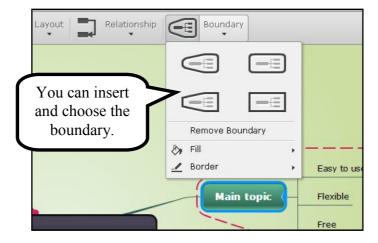

# Example of a mind mapping created

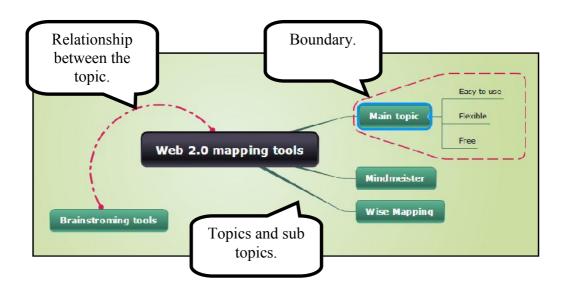

# STEP 4 Mindomo Tools

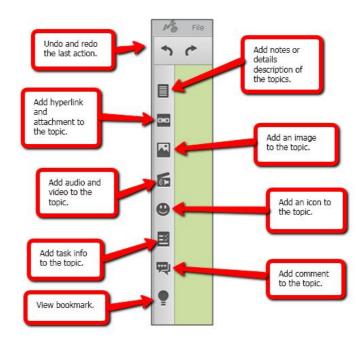

# STEP 5 Sharing Maps

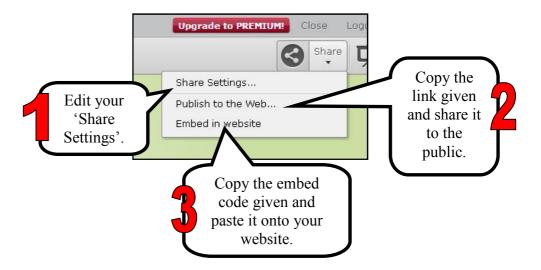

# STEP 6 Exporting/Importing Files

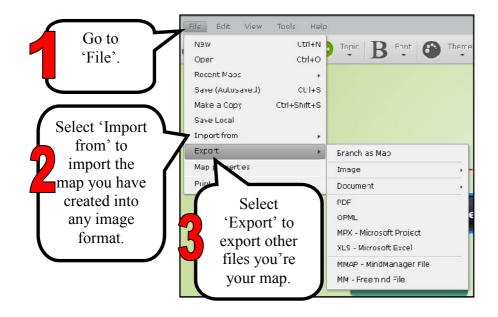

### **REFERENCES**

http://www.mindomo.com/help/faq.htm [8 October 2012]

http://www.mindomo.com/mindmap/advantages-of-mindomo-038a1012f5a74f1e92d32f8677b87e8a [8 October 2012]

http://bibl.wordpress.com/2007/05/17/mindomo-free-online-flash-mindmapping-tool/ [8 October 2012]

http://www.mindomo.com/mindmap/advantages-of-mindomo-60666e8f41a7a1a7de6a63b465542dd5 [8 October 2012]

http://www.web2teachingtools.com/Mindomo.html [8 October 2012]

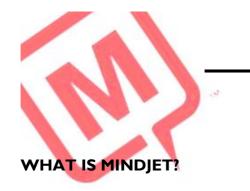

# **Chapter 2**

# **MINDJET**

Mindjet is software for brainstorming, sharing ideas, creating plans, prioritizing tasks, and working across teams to implement projects.

(Source: http://www.mindjet.com/)

# **BENEFITS OF MINDJET FOR TEACHERS**

The following are some benefits of Mindjet for teachers:

- Course planning: Help teachers manage their many classes and numerous activities.
- 2. Research for lectures: Help teachers find and collect information for lectures. They also help teachers to keep track of latest development in their field and share that information readily with students.
- 3. Lecture compositions: Help teachers summarize, organize, and present lecture information.
- 4. Presentations: Teachers and students can collaborate during the lecture by jointly manipulating the lecture mind map, making lectures fun and creative.

5. Assessment of students: Mind maps express students' misconceptions just as clearly as their correct conceptions and can help students and instructors diagnose and remedy these misconceptions.

(Source: http://blog.mindjet.com/2010/07/guest-post-learning-with-mind-maps-part-2/)

## **GET STARTED WITH MINDJET**

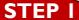

Go to http://www.mindjet.com/

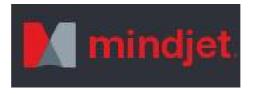

# STEP 2

**Creating an Account** 

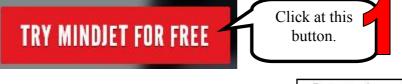

To start turning your ideas into action, we just need some basic info. Facebook Google We want to make sure we have this right. Please enter your email again. Fill in the Confirm email required Password information. 0-12 characters, a phonomeric, or spaces. More info First name last name  $\blacksquare$  ) agree to the applicable  $\bowtie$  neglet Terms and Conditions land to Minujet's Pilvacy Pulicy. Then, click the |♥| Keepin e opdated on the latest informationabout Mindjet products 'LET'S GET LET'S GET GOING GOING' button. INFORMATIONWEEK Kurt Marko - "A perfect example of software making the leap to Web 2.0"

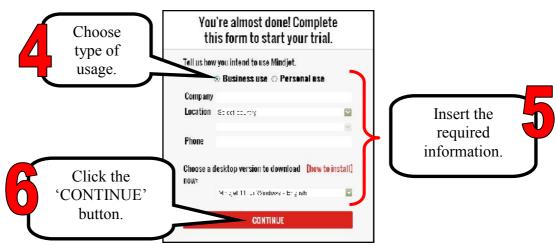

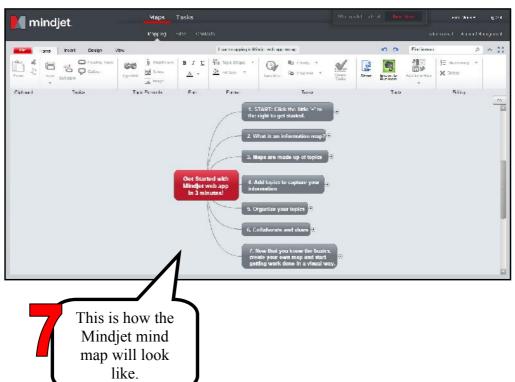

# STEP 3 Creating Maps

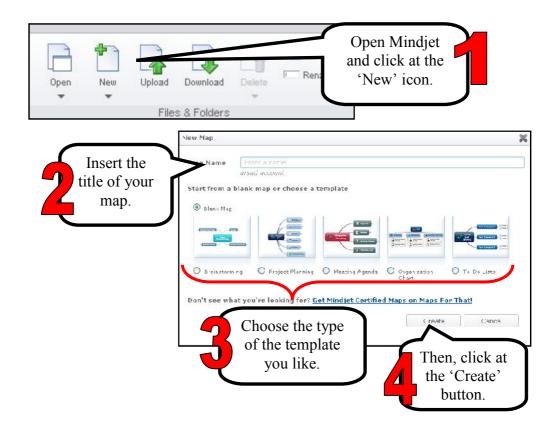

# (a) Inserting a Topic

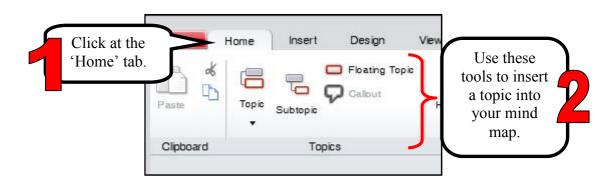

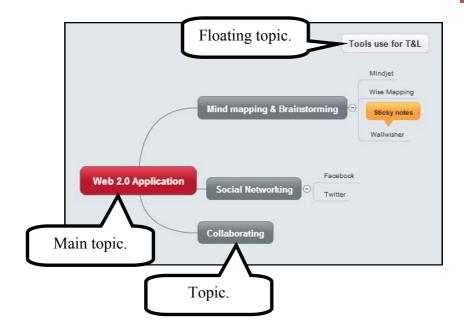

# (b) Topic Elements

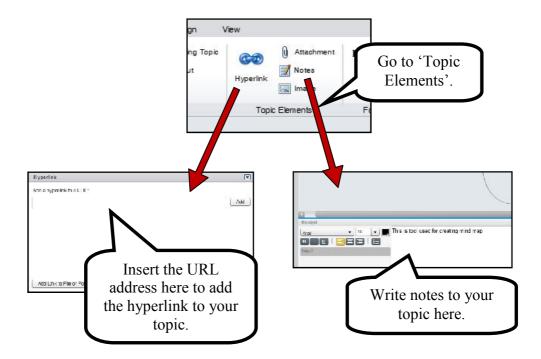

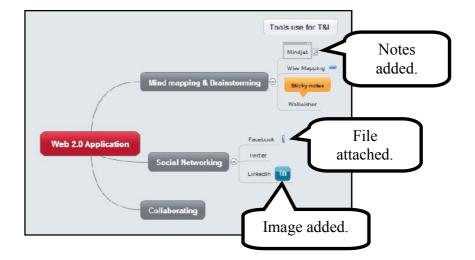

# (c) Tasks

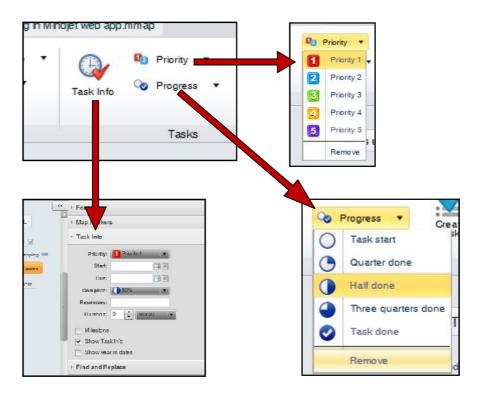

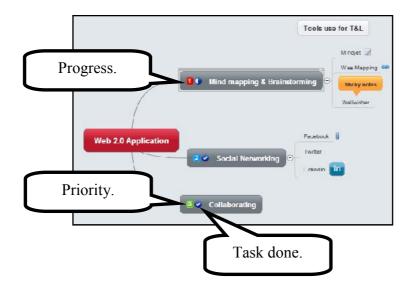

# (d) Boundary and relationship

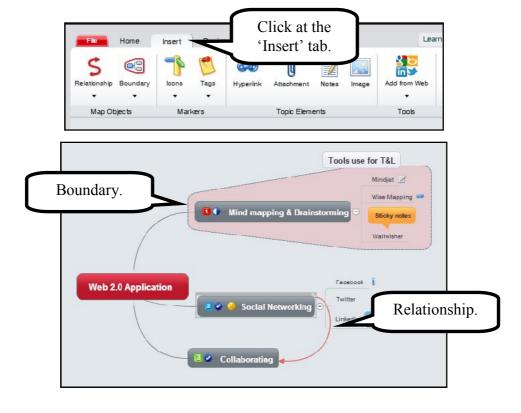

# STEP 4 Exporting

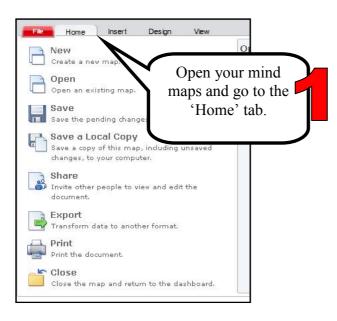

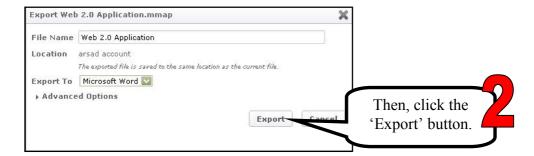

### **REFERENCES**

http://www.mindjet.com/

http://blog.mindjet.com/2010/07/guest-post-learning-with-mind-maps-part-2/

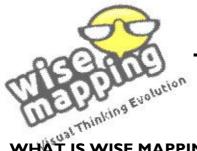

# – Chapter 3 **WISE MAPPING**

# HAT IS WISE MAPPING?

Wise Mapping is the web mind mapping tool that leverages the power of Mind Maps mixing new technologies like HTML 5.0 and SVG. (http://www.wisemapping.com/faq.html).

### ADVANTAGES OF WISE MAPPING

- I. It is free.
- 2. It is easy to use.
- 3. It has an interactive interface.
- 4. It requires a sign up.
- 5. It allows you to create and edit colorful and complex mind maps using just mouse and keyword.
- 6. It lets you customize your maps by changing the border, text, shape and background color of your notes.
- 7. It has a sophisticated authoring editor to help you manage your maps.
- 8. You can share or save your mind maps right from the editor.
- 9. You can make your mind maps either private or public.
- 10. You can embed the image of your map anywhere you want online.

(Source: http://mahoganygirl.blogspot.com/2011/05/wise-mapping-great-mindmaps-creation.html)

### **GET STARTED WITH WISE MAPPING**

# Go to http://www.wisemapping.com/

# STEP 2 Creating an Account

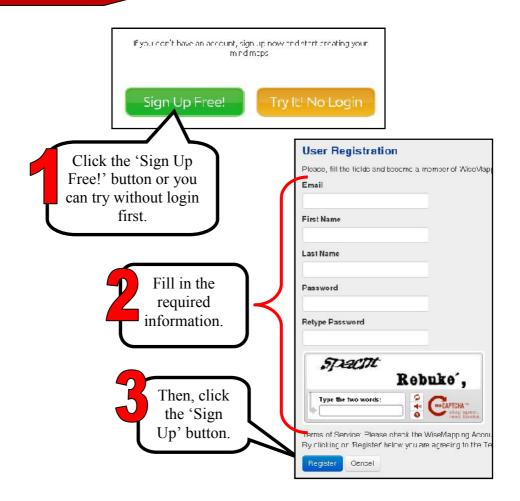

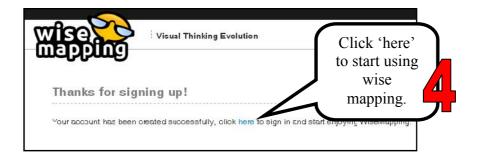

# STEP 3 Creating a map

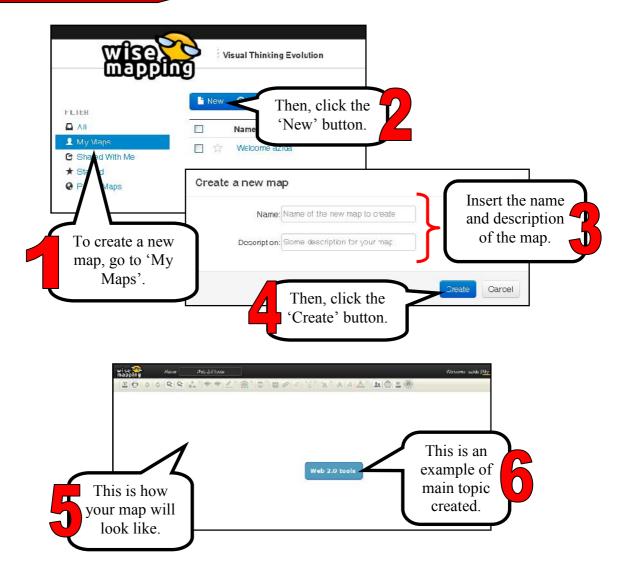

### (a) Inserting topics or subtopics

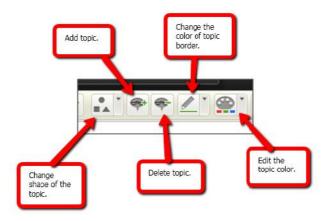

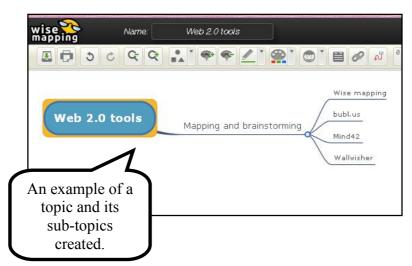

# (b) Adding other tools

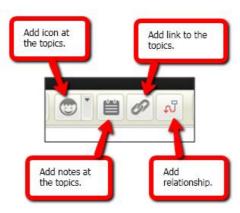

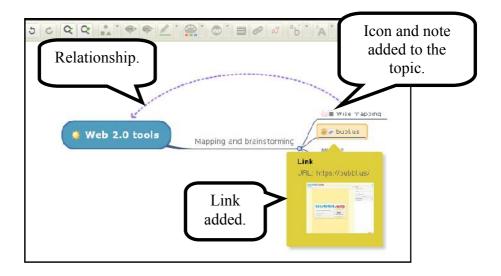

# STEP 4 Sharing

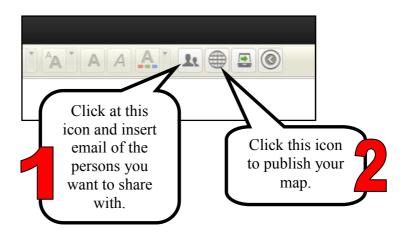

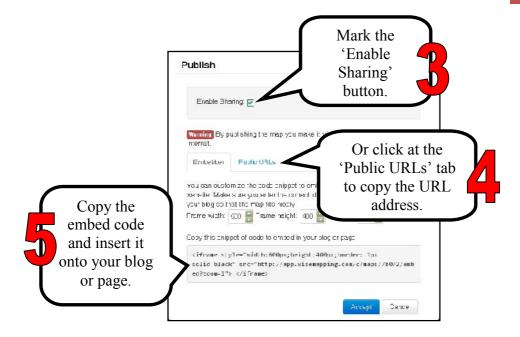

# STEP 5 Exporting Maps

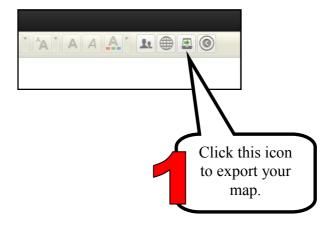

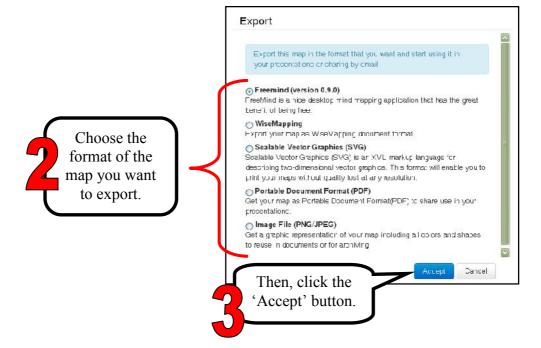

### **REFERENCES**

http://www.wisemapping.com/faq.html

http://mahoganygirl.blogspot.com/2011/05/wise-mapping-great-mind-maps-creation.html

# Chapter 4

# **BUBBL.US**

### WHAT IS BUBBL.US?

Bubbl.us is a Web 2.0 tool that enables users to create mind mapping and brainstorming diagrams online. To begin, the main topic or concept is entered in to the parent bubble. Then ideas and thoughts are recorded in colorful text bubbles linked to the parent bubble. Users continue to add text bubbles which are color coded according to hierarchy. The site is simple and easy to use. The application is Flash-based so the latest Flash viewer needs to be installed.

(Source: http://www.web2teachingtools.com/bubbl\_us.html)

### **BENEFITS OF BUBBL.US**

Some benefits for using Bubbl.us:

- Easy to use.
- Saving time, supplies, and money.
- Does not require an account unless to save work.
- Helps to organize thoughts and explore relationships.
- Aids in generating ideas.
- Encourages risk taking.
- Encourages group discussions.

Incorporates multiple intelligences.

(Source: http://www.web2teachingtools.com/bubbl us.html)

### **IDEAS FOR USAGE AS A RESEARCH TOOLS**

Bubbl.us allows users to create the mind mapping without the use of paper and pen. Here are some ideas in using bubb.us as research tool:

- Create flow charts for grant proposals.
- Presenting the ideas of research
- Create a mind map of a brainstorming session for research planning that can be shared with all research team members using the collaboration feature or pasted into a blog or wiki.
- Organize sources or notes for a paper or research article, in order to aid in the writing process and narrow the focus of each topic.

(Source: http://rbuerkett.edublogs.org/2009/03/08/reflections-on-bubblus/)

# **GET STARTED WITH BUBBL.US**

STEP | Go to: https://bubbl.us/

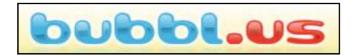

# STEP 2

## **Creating an Account**

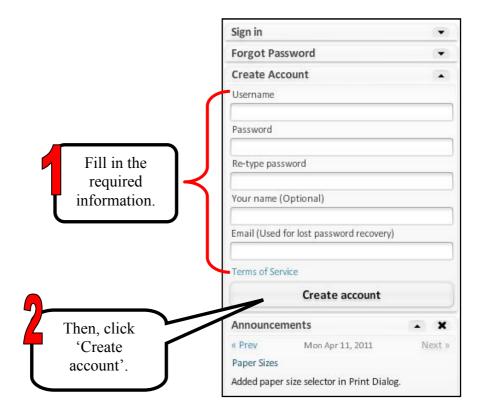

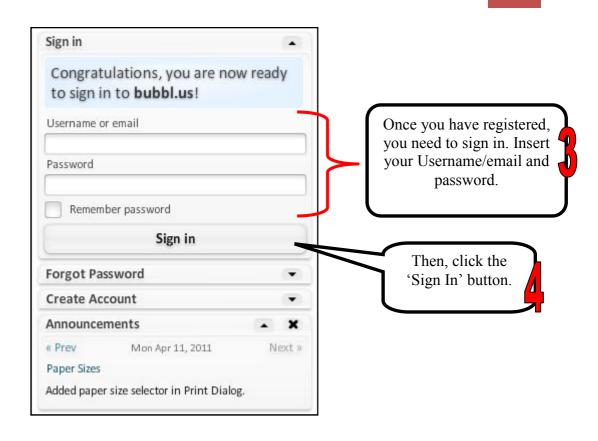

# STEP 3

### **Creating Mind Mapping**

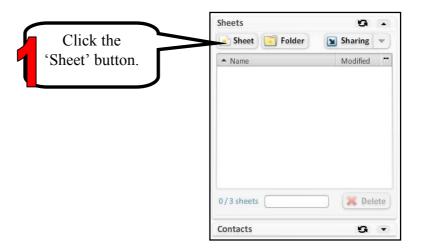

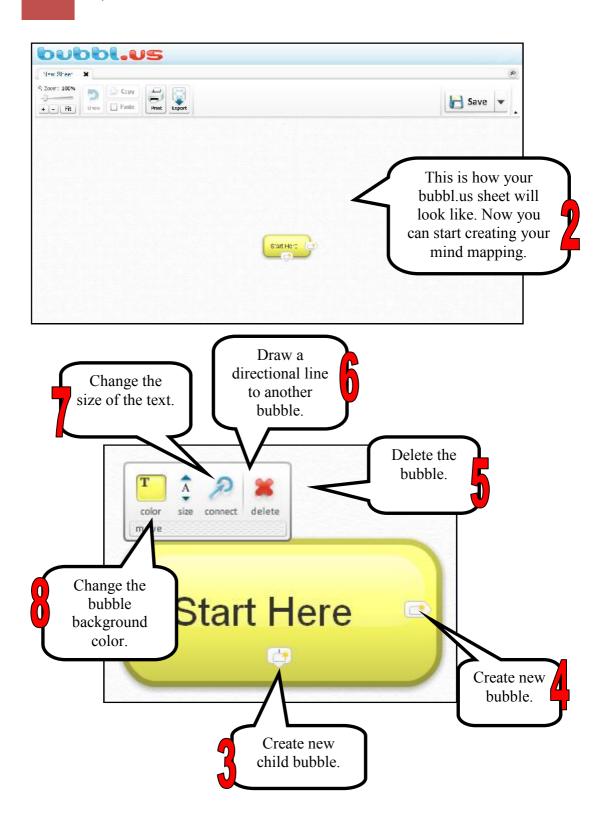

### An example of a mind mapping created

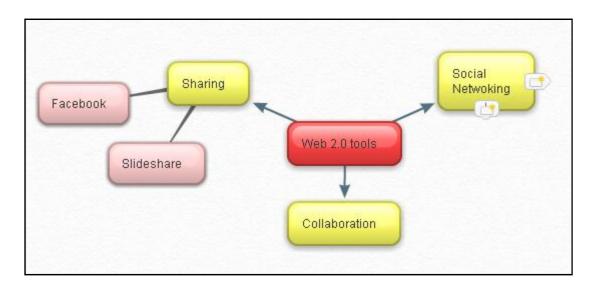

# STEP 4 Bubbl.Us Toolbar

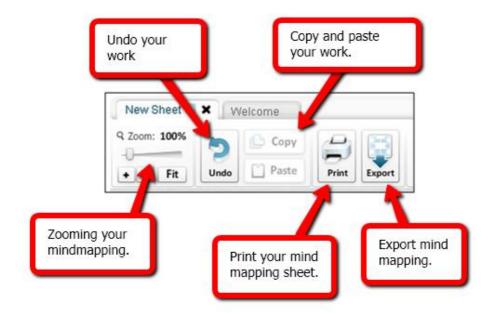

# STEP 5 Printing

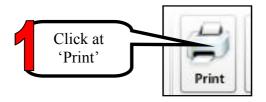

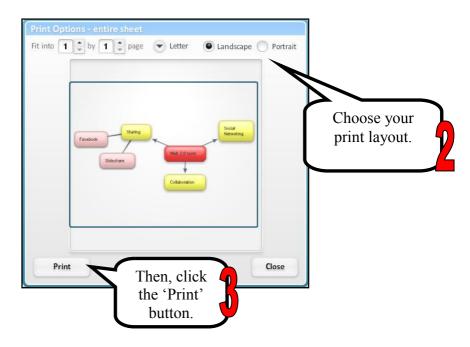

# STEP 6 Exporting

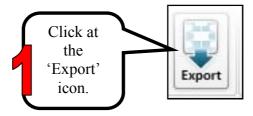

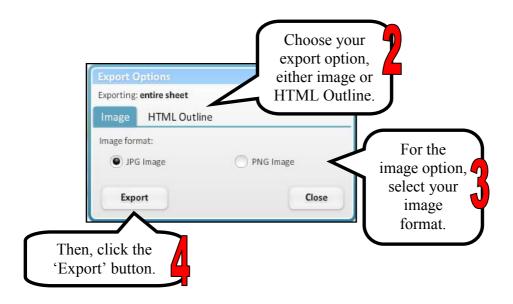

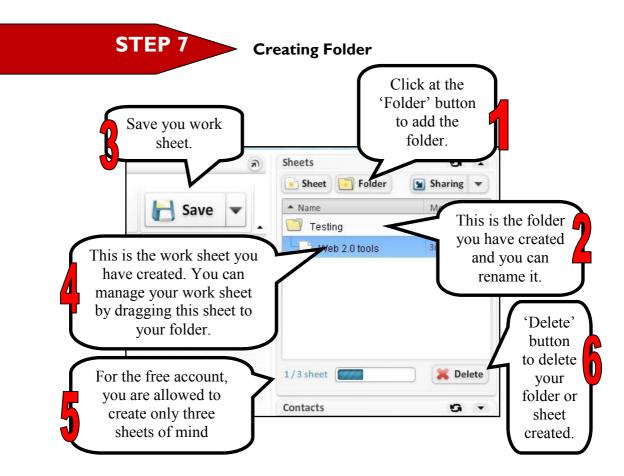

# STEP 8

### **Adding Contacts**

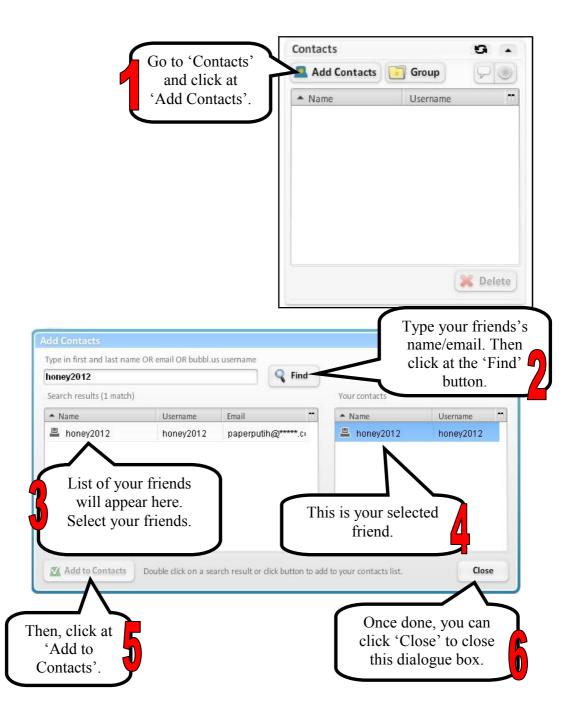

# **STEP 9** Creating Groups

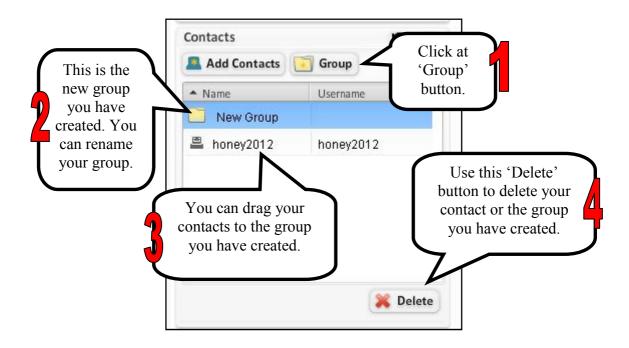

# STEP 10 Sharing

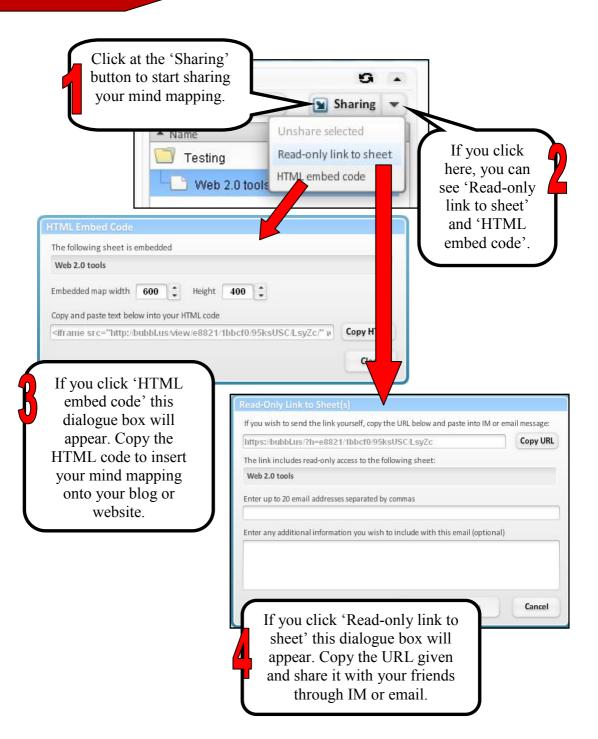

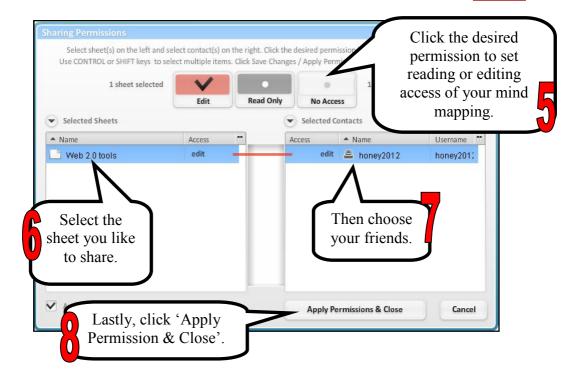

### **REFERENCES**

http://www.web2teachingtools.com/bubbl\_us.html [4 April 2012]

http://www.web2teachingtools.com/bubbl\_us.html [4 April 2012]

http://rbuerkett.edublogs.org/2009/03/08/reflections-on-bubblus/ [4 April 2012]

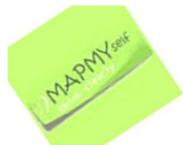

# **Chapter 5**

# **MAPUL**

#### WHAT IS MAPUL?

Mapul's MAPMYself is an online tool with an intuitive interface that helps you to document mind maps and brainstorms directly into a digital format. This makes it easier to recall the information in a later moment. The maps/organograms are built in simple but effective organic looking graphics, in which you are able to edit shape, colours and fonts. The digital format offers an important benefit compared to plain pen and paper; the free trial contains more than 3000 images that can be found and placed easily. If you are willing to pay \$4.60, the image library will be extended with a Flickr add-in (www.flickr.com). As a premium user you are also able to add links to other media to the branches. The ability to add any kind of image to your map within a second adds interesting opportunities for brainstorm sessions.

(Source: http://wikid.eu/index.php/MAPMYself)

#### **ADVANTAGES OF MAPUL**

The advantages of using this tool in a teaching environment are as follow:

- 1. Ability to organize ideas and display them in a fun and pleasing way.
- 2. It is a nice tool to use to start a project or group project.
- 3. Organize thoughts and group ideas together
- 4. Break up the responsibilities and list the things that each person is to do.
- 5. Free for the user.
- 6. Easy to use and is intuitive to create.
- 7. The final product is colorful and organized.
- 8. The mind maps can be used for a quick reference or for a more complex memorization assignment.

(Source: http://wordlereview.blogspot.com/2012/06/theweb-2.html http://jennaoliva.blogspot.com/2012/06/1.html)

#### **GET STARTED WITH MAPUL**

### STEP I

Go to: http://mapmyself.com

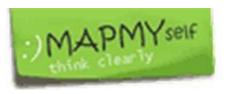

# STEP 2

### Installing Microsoft Silverlight

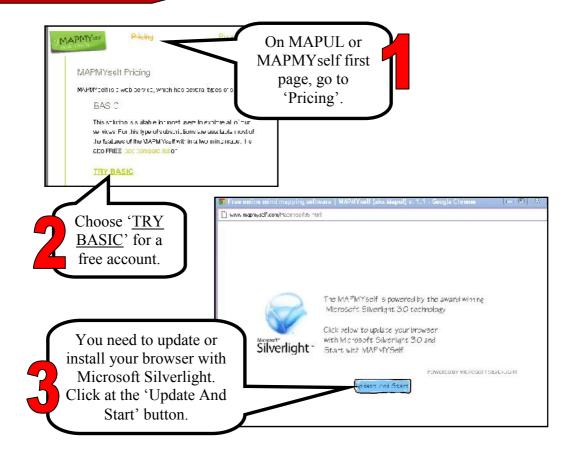

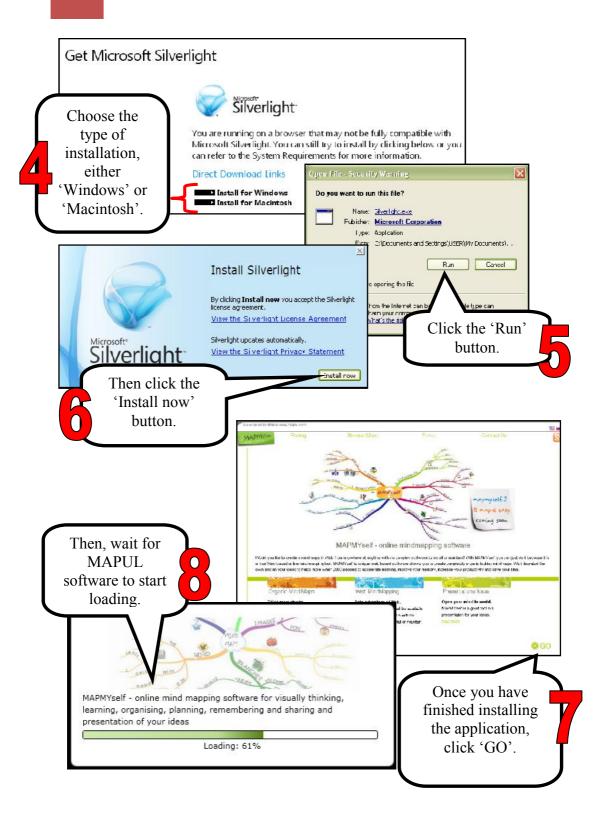

# STEP 3 Signing Up

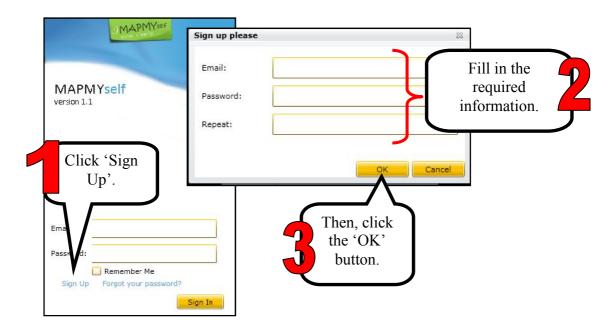

# STEP 4

### **Creating Mind Maps**

Choose the central image or you can upload the image from your computer.

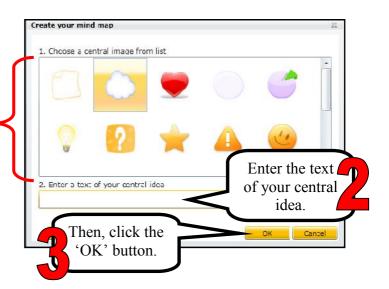

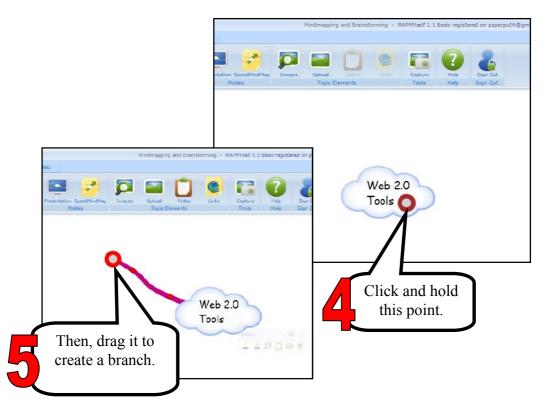

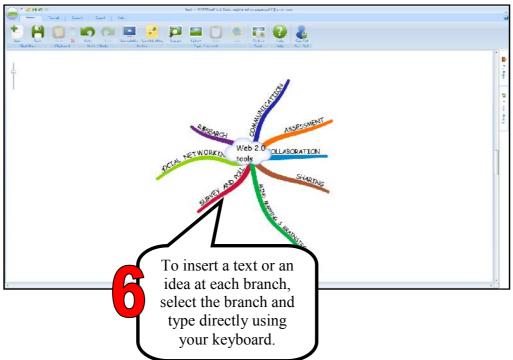

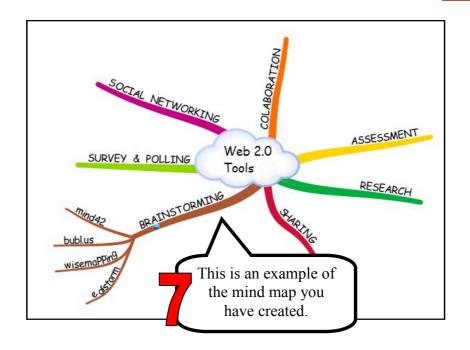

# STEP 5

#### **Tools**

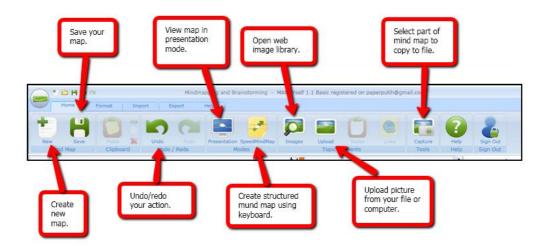

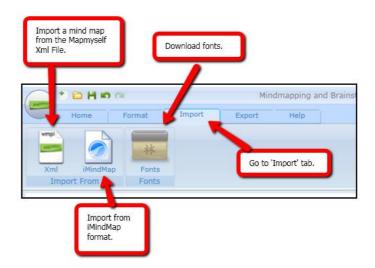

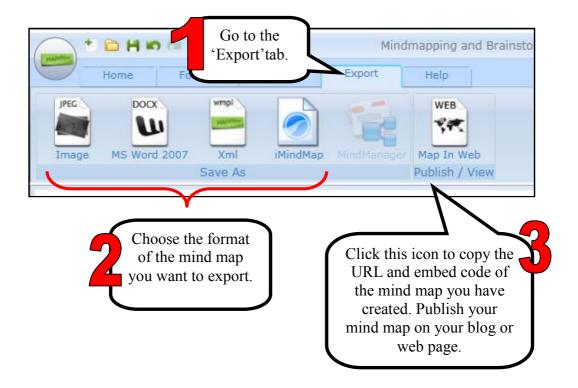

#### **REFERENCES**

http://wikid.eu/index.php/MAPMYself [5 November 2012]

http://wordlereview.blogspot.com/2012/06/theweb-2.html [5 November 2012]

http://jennaoliva.blogspot.com/2012/06/1.html [5 November 2012]

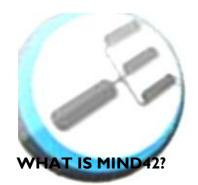

# Chapter 6

# MIND42

Mind42 is a browser-based free mindmapping application which allows private, public or group shared maps to be created. Nodes are automatically arranged in space, but each node can be enriched with colours, icons, links to websites, notes and so on. Collaboration is easily arranged, using email addresses to invite viewers or participants.

#### (Source:

http://www.knowledgenetworklearning.net/tools/I0greattools/mind42/)

#### **ADVANTAGES OF MIND42**

Some advantages for using mind42 includes:

- No installation needed.
- Accessable everywhere.
- Intuitive interface.
- Many node attributes (icons, colors, images, text styles, links).
- Collaboration (simultaneous editing).
- Easy publishing and distribution of maps.

(Source: http://wssdshares.wikispaces.com/Mind42)

#### **USING MIND42**

#### (a) Affordance

- Mind42 successfully links all streams of thought without cluttering the workspace.
- The simplicity of this application benefits a user by getting straight to it and providing focus.
- These tools enable a user to attach different forms of external information. This incorporates an opportunity to clearly depict, better explain or deepen thoughts.
- The attachment of notes, images or linking to external web content, a
  map of thinking is revealed. A user is now presented with a full and
  contextualised visualisation of thinking.

#### (b) Group application

- Mind42 has the potential to be very effective in the visualisation of a groups overall objectives and activity.
- With the commitment of all members to update and contribute to a mind map, group activity can be easily monitored.
- Any members that may not be contributing are quickly identified. Any areas or ideas that may have been over looked can also be quickly identified by the group and acted upon.
- If a group implement's icons for each member, ideas can be voted upon and highlighted for further research.
- Mind42.com offers groups a shared platform with an easy to use interface.

(Source: http://net205-2011-curtin.wikidot.com/hartnett-mind42)

#### **GET STARTED WITH MIND42**

# STEP I

Go to: http://www.mind42.com/

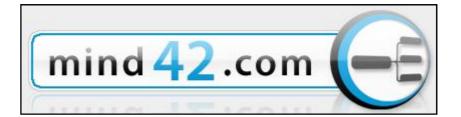

# STEP 2 Signing Up

At the mind42 homepage, click at the 'Sign up' button.

| Already have an account?       |                      | New to Mind42?                                |                                             |
|--------------------------------|----------------------|-----------------------------------------------|---------------------------------------------|
| Sign in                        |                      | Sign up                                       |                                             |
| Uccrname:  Password:  Romorr b | Fill in the required | Joernamo: Password: Confirm Password: E-Mail: | ressural Jata, induding your e-mat address) |
| Forgot your passwor            | information.         | ☐ I have read the rem ☑ Subscribe to the      |                                             |

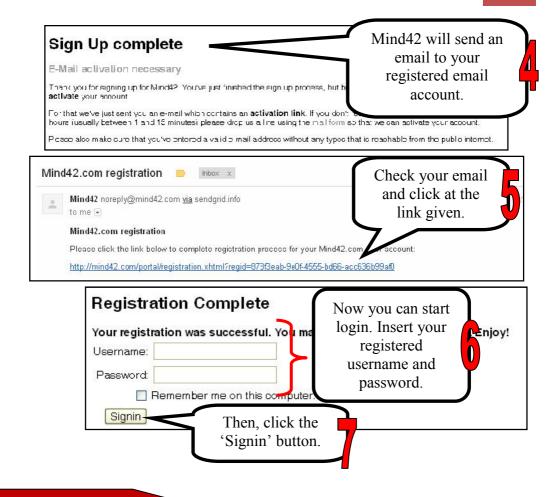

# STEP 3

## **Creating Mind Mapping**

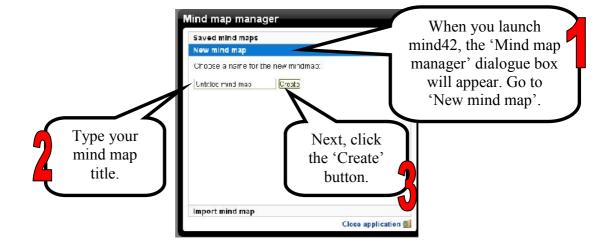

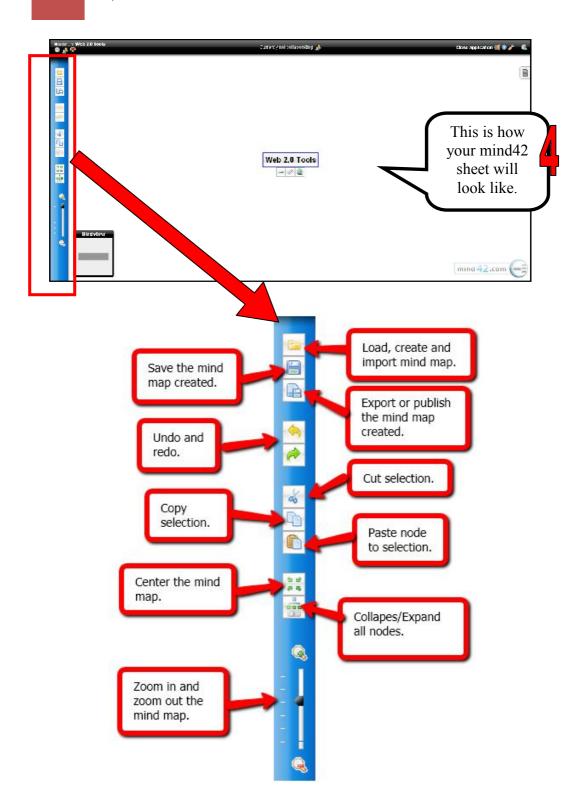

### (a) Adding nodes

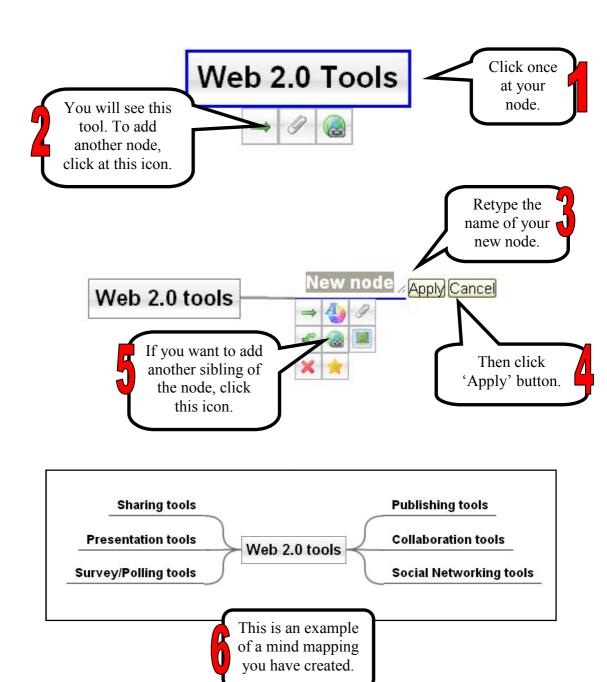

### (b) Adding links to the node

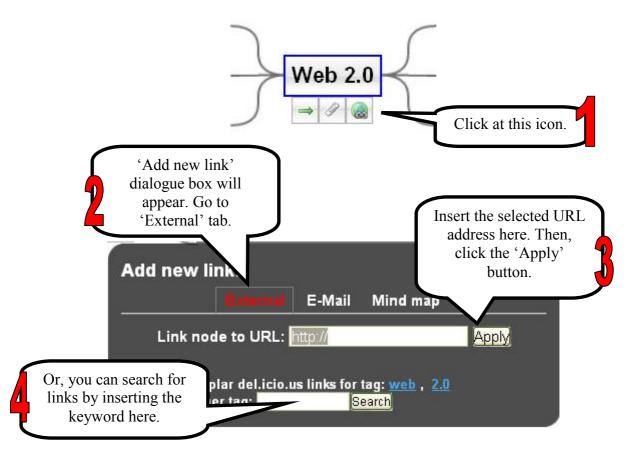

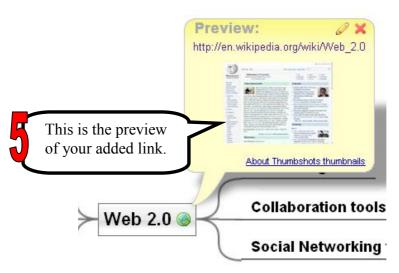

### (c) Adding attachment to the node

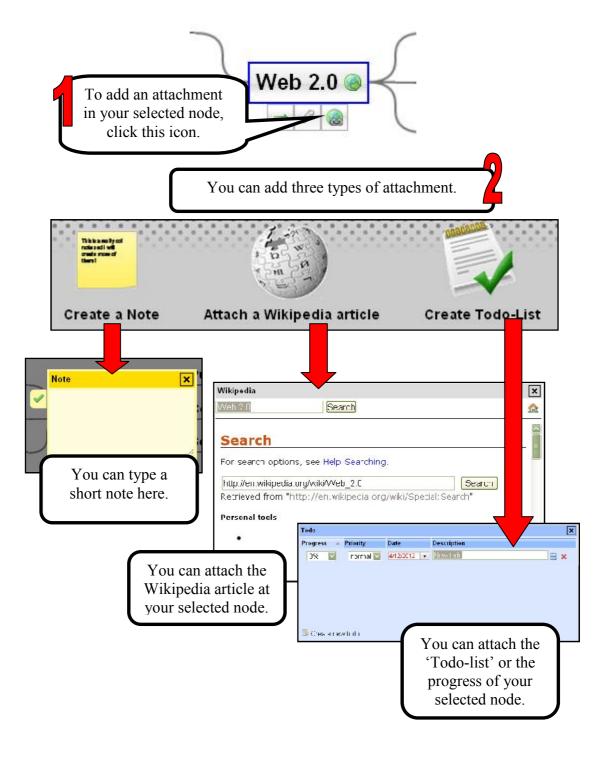

### (d) Convert text node to image

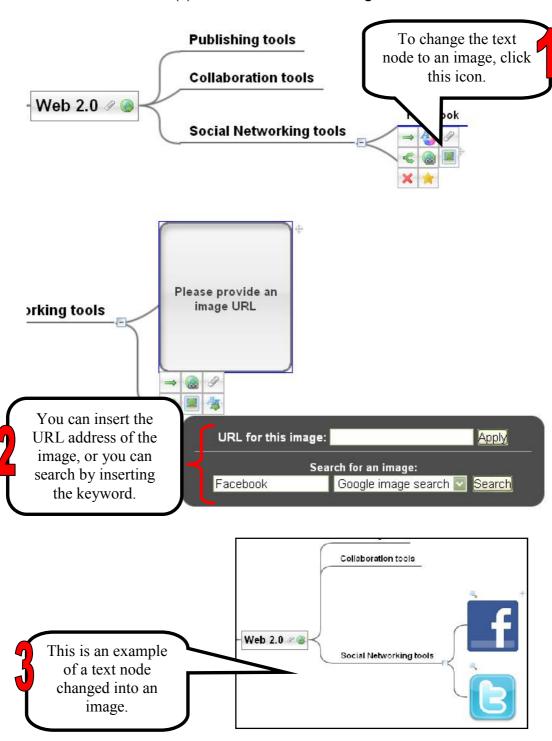

# STEP 4 Inviting & Managing Collaborators

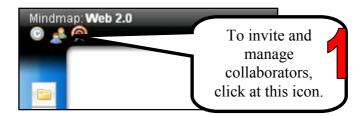

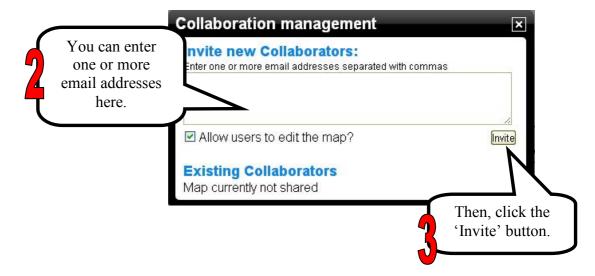

# **STEP 5** Viewing Revision

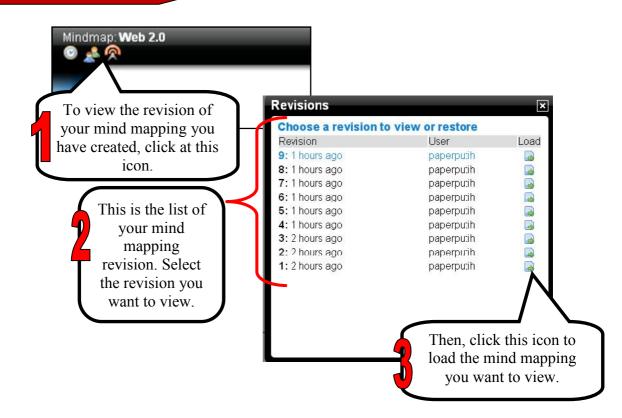

# STEP 6

# **Publishing Mind Maps**

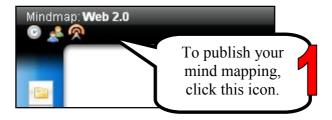

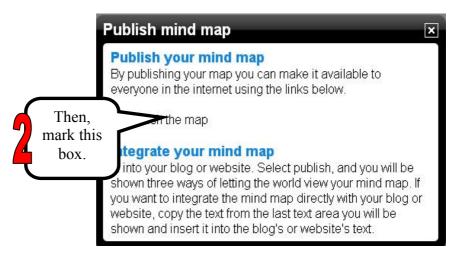

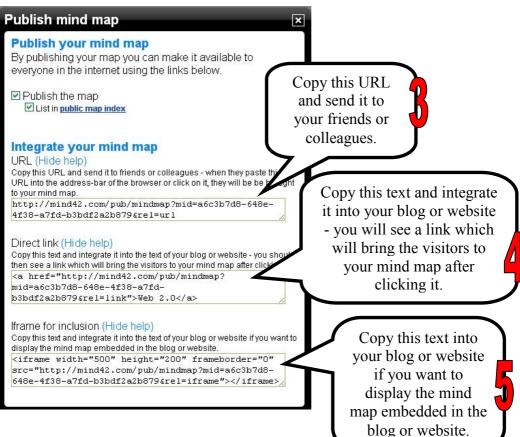

### **REFERENCES**

http://www.knowledgenetworklearning.net/tools/10greattools/mind42/ [12 April 2012]

http://wssdshares.wikispaces.com/Mind42 [12 April 2012]

http://net205-2011-curtin.wikidot.com/hartnett-mind42 [17 May 2012]

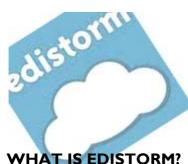

# **Chapter 7**

# **EDISTORM**

The name Edistorm is a mash-up of the name Thomas Edison and brainstorm. It is inspired by Edison's idea factories. Edistorm is an incredible brainstorming and collaboration tool. Edistorm has some additional features and abilities that make it very useful in the classroom, you can brainstorm and collaborate using virtual sticky notes. Edistorm gives you a place to organize ideas in a real-time interactive wall. Virtual sticky notes can teach have their own color and can be organized in vertical or horizontal groupings. Edistorm can be created independently or with others in a collaborative effort. Edistorm features an idea works at the bottom of the screen offering suggested ideas based on what students add to the sticky notes in the work space. Public and solo Edistorm are free to create, premium accounts are available for private Edistorm.

(Source: http://ilearntechnology.com/?p=2434)

#### **BENEFITS OF EDISTORM**

The following are benefits you can get by using Edistorm:

- 1. No hastle because of known concept 'sticky notes'.
- 2. Understandable for everyone.
- 3. Easy way to brainstorm and plan.
- 4. Makes brainstorming and planning much easier and more pleasant.
- 5. Possible to use from different locations and work together real-time.
- 6. No longer bound to location.
- 7. Measure results.
- 8. Can share images, videos and links.
- 9. No need to install software.
- 10 It is free

(Source: http://2012digitalmediatrends.blogspot.com/2012/04/edistorm-online-brainstorming-and.html)

#### USING EDISTORM IN THE CLASSROOM

The following are some ideas of using Edistorm in the classroom:

- Edistorm offers an exceptional opportunity for students to brainstorm, collaborate, and group ideas.
- Students can use Edistorm to brainstorm ideas for writing, research, for grouping ideas, and collaborating on group projects.

- Create an Edistorm for your students and ask them to group like ideas, sort, and expand on thoughts. This could be done for any historical event, literature, science concept, and even phonics.
- Students could practice spelling by typing out their spelling words along with a sentence or synonyms on sticky notes. Then, they can group words by spelling pattern or common phoneme blends.
- Create an Edistorm of sticky notes with English words and sticky notes with a foreign language word on them. Students can work together to group words with their meanings.
- In math, create Edistorm with word problems on one color of sticky note and answers on another set of sticky notes.
- Students can work to create groups of problems and their solutions.
- Edistorm can be used for whole class activities using an interactive whiteboard, the class can brainstorm together and collect ideas or use the grouping feature in an activity created by the teacher or students.

(Source: http://ilearntechnology.com/?p=2434)

#### **GET STARTED WITH EDISTORM**

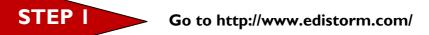

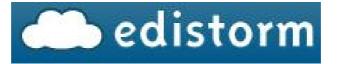

STEP 2 Creating an Account

# GET STARTED FREE! Click at this button.

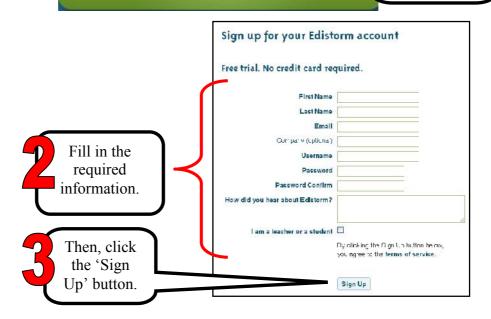

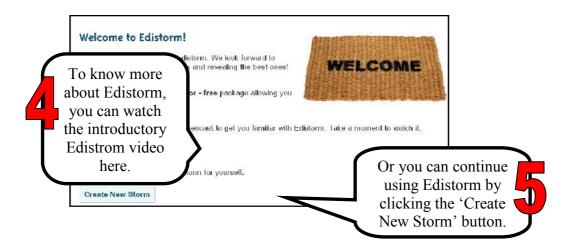

### STEP 3 Creating a Strom

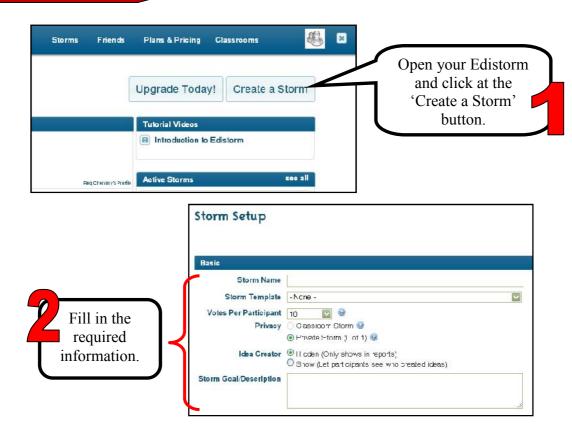

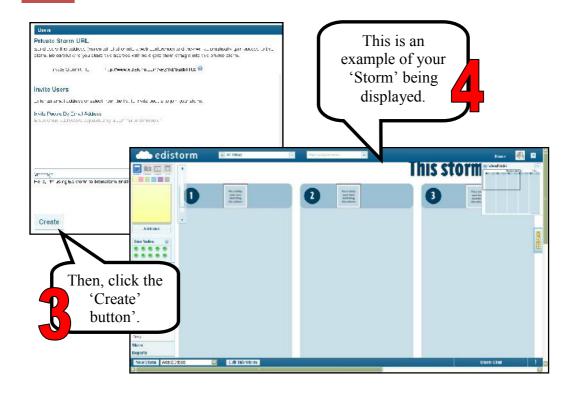

### (a) Adding Sticky Notes

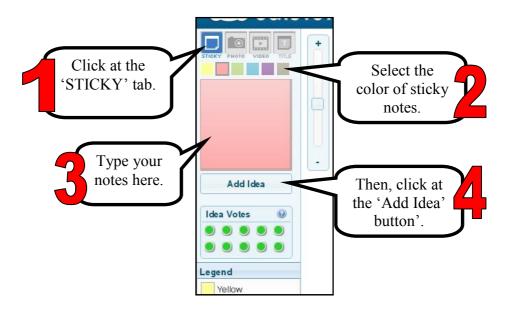

### (b) Adding Photos

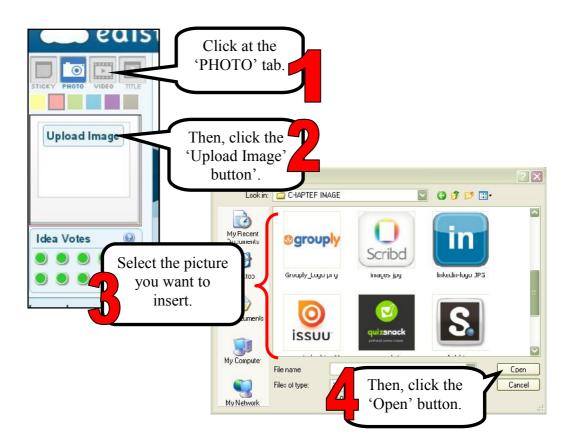

### (c) Inserting Videos

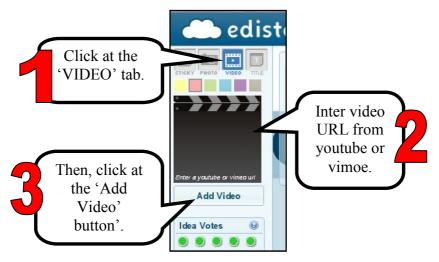

### An example of a storm created.

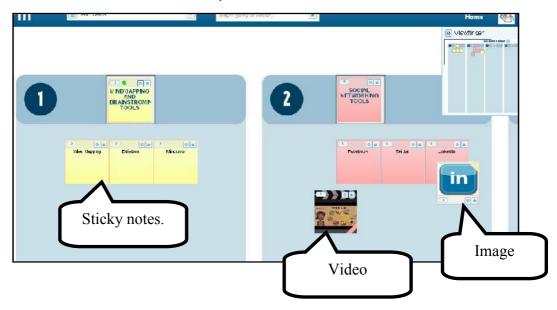

### STEP 4 Sharing

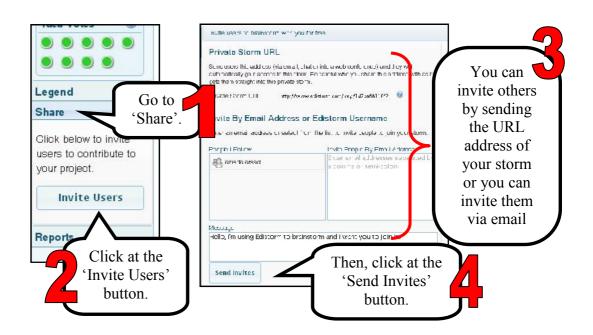

### **REFERENCES**

http://ilearntechnology.com/?p=2434 [16 October 2012]

http://2012digitalmediatrends.blogspot.com/2012/04/edistorm-online-brainstorming-and.html [16 October 2012]

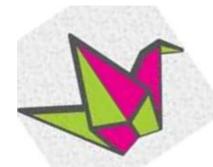

## ———— Chapter 8 WALLWISHER

### WHAT IS WALLWISHER?

Wallwisher is a collaborative tool that lets users be prosumers rather consumers (Sharon Tonner 2011). It allow users to post their thoughts on a common topic using electronic sticky notes on a shared digital wall. The sticky note can incorporate an image, audio or video using the appropriate web address link (Sharon Tonner 2011). Wallwisher can be also used for personal note taking, to-do lists, feedback collection, etc. Best of all there is no signup needed- simply create a wall and start posting (Anon. 2011).

#### BENEFITS OF USING WALLWISHER

The following are some benefits of using Wallwisher:

- I. To allow in a collaborative conversation.
- 2. To brainstorm an idea.
- 3. To access discussions and ideas.
- 4. To provide an interactive area that incorporates text, audio and visual materials.
- 5. To make the survey interactive through responding using mobile devices that has internet accessibility.

- 6. A wall that offers individual feedback when determining a decision that needs a group vote.
- 7. A wall that tracks the completion status for each group member's task (Anon. 2011).

#### USING WALLWISHER AS A RESEARCH TOOL

- Collaborative research by working in small groups to find information (http://year6wykeham.blogspot.com/2012/01/science-wallwisher-research.html).
- Provides a very simple way to gather feedback from respondents (http://staffweb2tools.wordpress.com/walls/).
- Brainstormed and shared short simple ideas of research among research group (http://www.teachmathsinthinking.co.uk/conferences/harare-2012-what-is-ibl.htm).
- Received and record the feedback of the research.

### **GET STARTED WITH WALLWISHER**

STEP I

Go to:http://www.wallwisher.com/

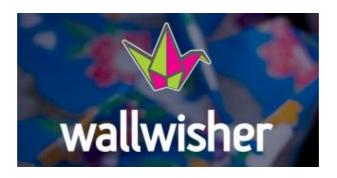

STEP 2

Log in/Register

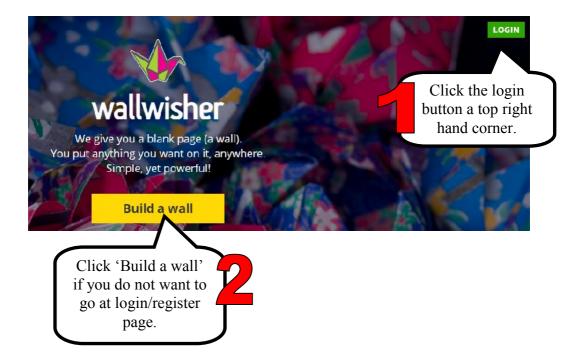

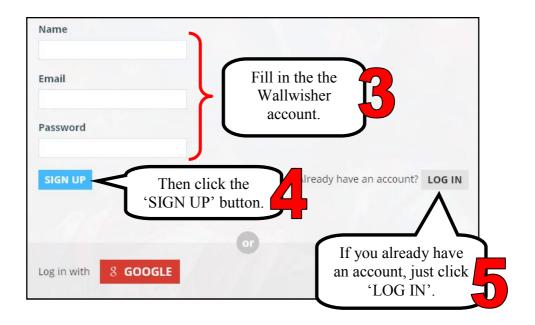

### STEP 3

### **Building & Customizing Walls**

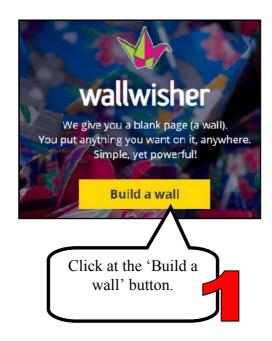

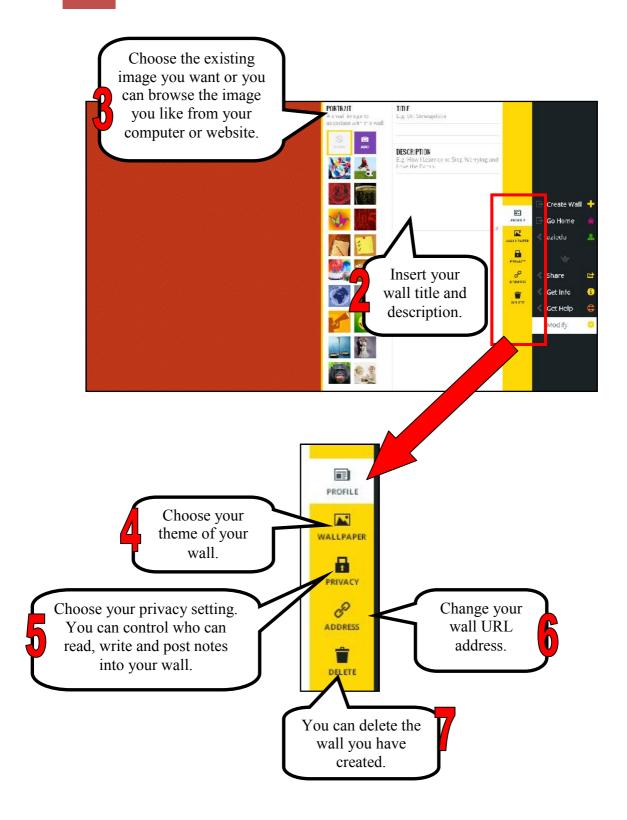

### STEP 4 Typing Sticky Notes

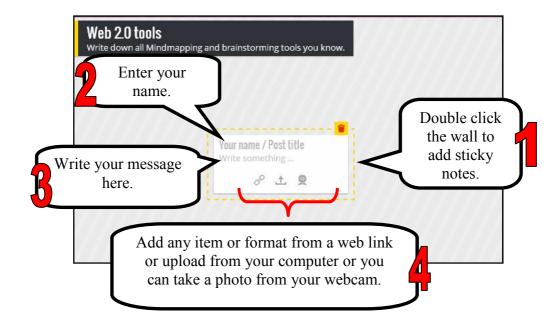

### STEP 5 Inserting Image

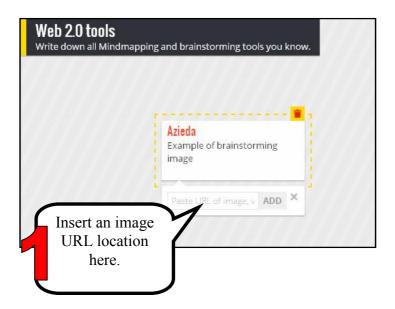

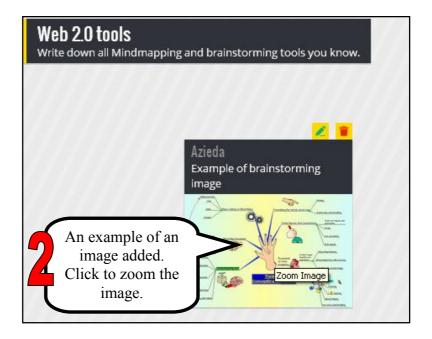

### STEP 6

### Inserting Videos

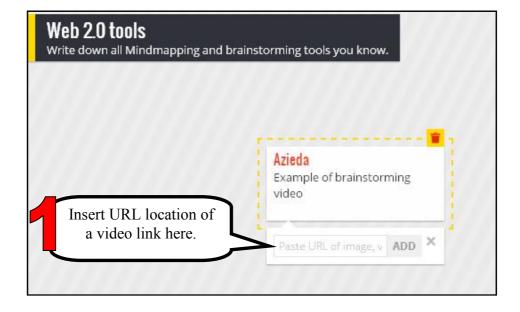

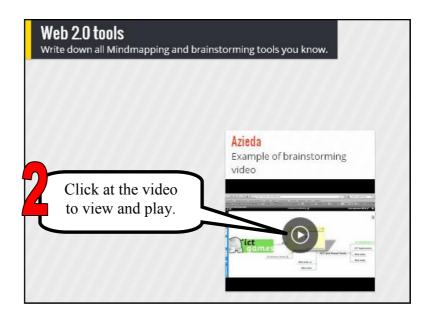

## STEP 7 Inserting Documents

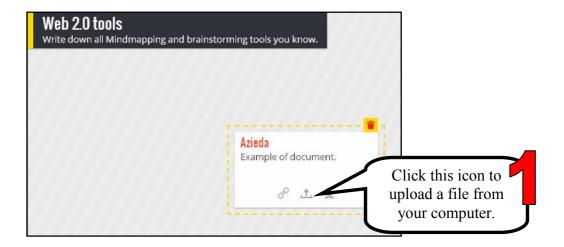

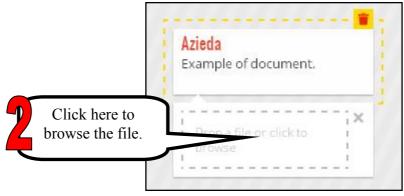

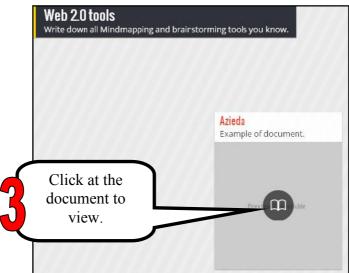

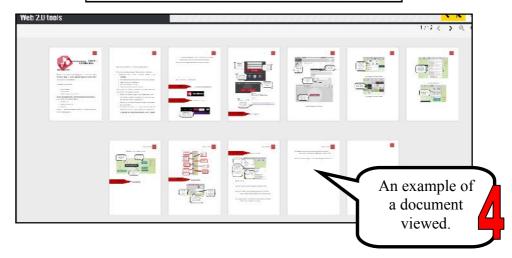

## STEP 8 Sharing Wallwisher

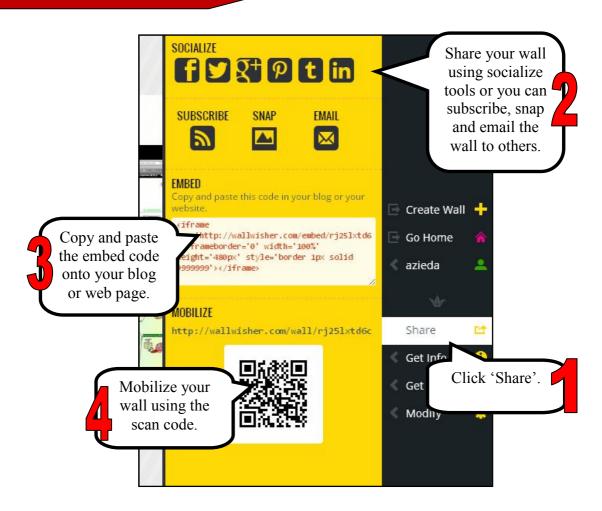

### **REFERENCES**

Anon. 2011. Wallwisher: A new way to promote student collaboration for online colleges. http://blog.ecollegefinder.org/post/Wallwisher-A-New-Way-to-Promote-Student-Collaboration-for-Online-Colleges.aspx [14 March 2011]

Sharon Tonner. 2011. Wallwisher. http://i-c-t.wikispaces.com/WALLWISHER [14 March 2011]

http://year6wykeham.blogspot.com/2012/01/science-wallwisher-research.html [17 May 2012]

http://staffweb2tools.wordpress.com/walls/ [17 May 2012]

http://www.teachmaths-inthinking.co.uk/conferences/harare-2012-what-is-ibl.htm [17 May 2012]

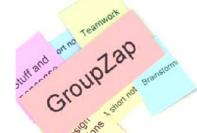

## ———— Chapter 9 GROUPZAP

### WHAT IS GROUPZAP?

GroupZap is a Web-based tool that groups of teammates and colleagues can use to host real-time brainstorming sessions. The difference between a meeting that is conducted through GroupZap and a meeting that's held in a typical conference room, besides the abundance of high-tech features and tools is that GroupZap is an inclusive application that helps people get involved no matter where they are located in the world.

(Source: http://www.appvita.com/2011/10/29/groupzap-creative-brainstorming/)

#### **BENEFITS OF GROUPZAP**

The following are some benefits of using GroupZap:

 Create a Whiteboard - Create a new board for the issue you want to discuss or brainstorm. New boards are free and instantly available. Just enter or confirm your email address and go straight to the board. You can create as many boards as you like.

- 2. **Invite Your Team** Share the board's URL with the other members of your team. Just copy and instant message it or use our 'share' page to send an email direct from GroupZap.
- 3. **Get Stuck In** GroupZap uses a sticky note metaphor to allow you to get stuff up on the board quickly. Unlike most whiteboarding software we don't force you to write or draw with the mouse.
- 4. Moodboard or Document Store Upload images or files simply by dragging and dropping them into the web page, directly from your computer's explorer or finder window. Use our simple boxes and arrows to quickly sketch processes and dependencies.
- 5. **Freedom of Choice** A GroupZap whiteboard can be used in lots of different ways. Enable our range of stickers and select different backgrounds to help organise and annotate your notes. After a brainstorm, you can use stickers to vote on items.
- 6. Silent Brainstorm One great way to use GroupZap is for all participants to silently add notes to the board to capture everyone's initial thoughts on a topic. Then, take it in turns to explain what your stickies mean, and to remove any duplicates and add any newly inspired points. Finally start to cluster, organise, discuss and summarise the group's thoughts.

- 7. **Playback & Rewind** The entire history of the thought process is recorded so you can rewind to review how certain ideas or decisions came about.
- 8. **Distribute Conclusions** Finally, create a PDF to send round to the team as a record of the meeting for follow up actions or documents.
- 9. **Follow Up & Review** Your team can continue to add items to the board after meeting, as afterthoughts occur or absent colleagues become available.

(Source: http://groupzap.com/tour/features/)

### **GET STARTED WITH GROUPZAP**

STEP | Go to: http://groupzap.com/

# **GroupZap**<sup>\*\*</sup>

STEP 2

Creating a Map

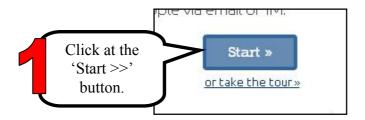

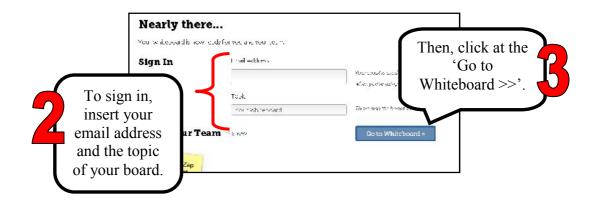

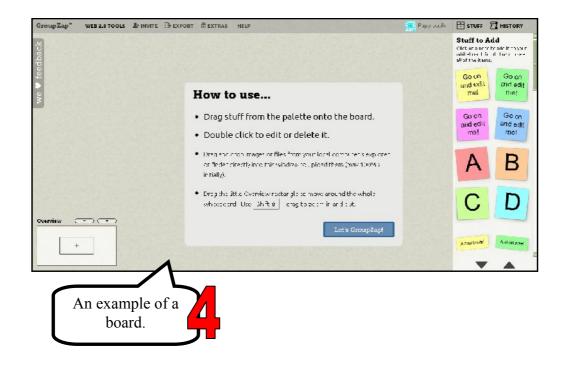

### STEP 3 Inserting Stuffs

### (a) Adding Notes

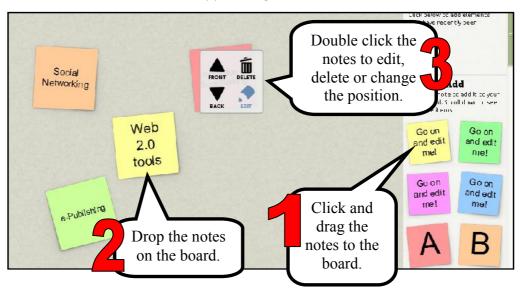

### (b) Adding Connections

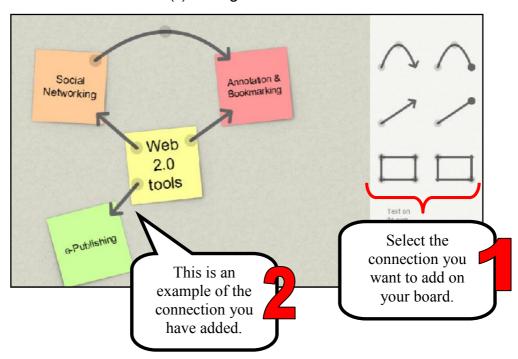

### (c) Adding Buttons/Badges

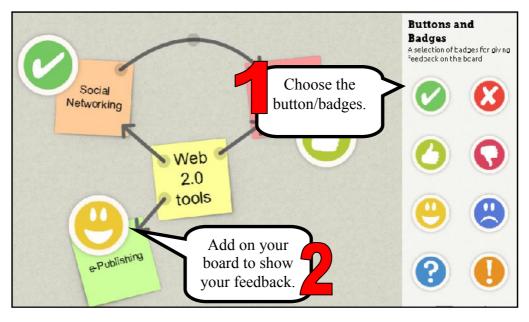

### (d) Adding Images/Files

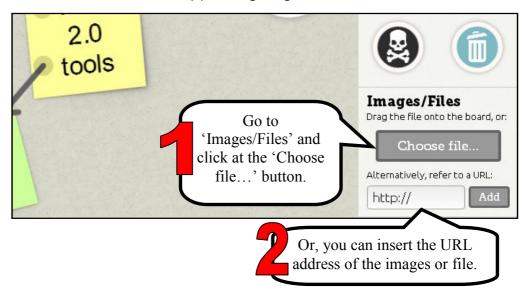

### STEP 4

### **Exporting**

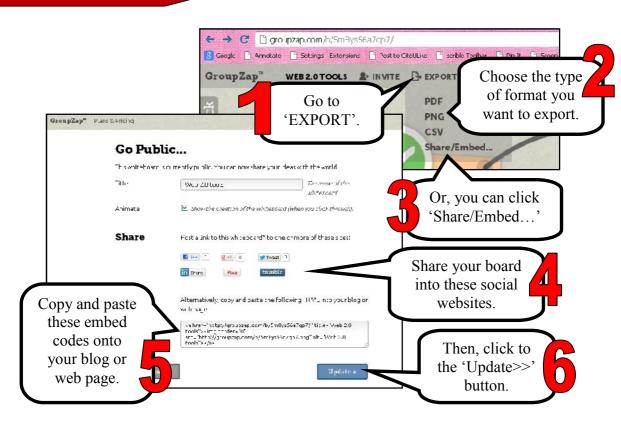

### STEP 5 Inviting Others

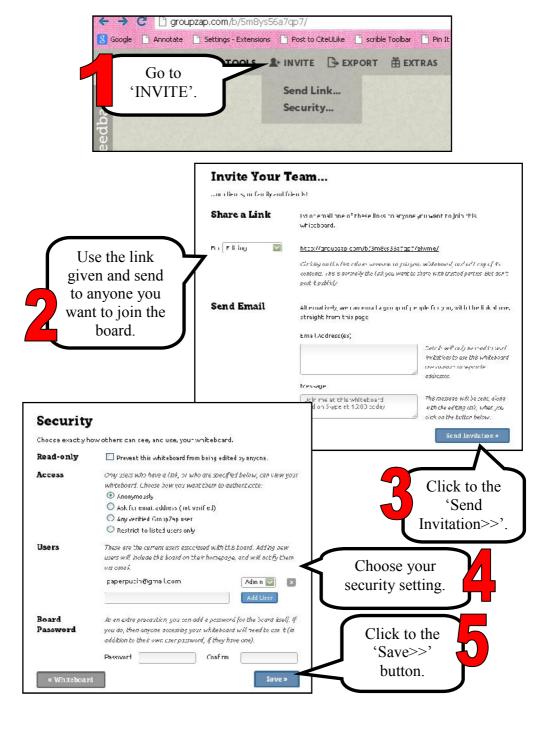

### **REFERENCES**

http://groupzap.com/tour/features/ [31 Oktober 2012]

http://www.appvita.com/2011/10/29/groupzap-creative-brainstorming/ [31 Oktober 2012]

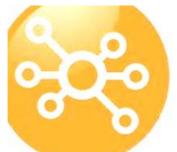

# SPIDERSCRIBE

#### WHAT IS SPIDERSCRIBE?

SpiderScribe is an online mind mapping and brainstorming tool. It lets you organize your ideas by connecting notes, files, calendar events, etc. in free-form maps. You can collaborate and share those maps online!

(Source: http://www.spiderscribe.net/)

#### **BENEFITS OF SPIDERSCRIBE**

The following are some benefits of using SpiderScribe:

- I. Connect and organize ideas
  - With SpiderScribe you can visualize your ideas by connecting various pieces of information together. Unlike other mind mapping applications, SpiderScribe allows you to create freestyle maps by connecting your stencils in any way.
- 2. Text, images, files, events, etc.
  - SpiderScribe maps can combine elements like text, images, files, calendar events and geographic locations. More type of stencils will be added in time. Stencils can be customized change colors, resize, format, etc.

#### 3. Share and Collaborate

 You can create public and private maps. Private maps can be shared with others and multiple people can collaborate on them at the same time. Public maps can be viewed by anybody, without having to login into SpiderScribe.

### 4. Access from anywhere

 Your collection of maps is stored online and can be accessed from anywhere, through internet. All you need is a web browser (Flash plugin is required).

### 5. Embed maps into your website or blog

 You can create public and private maps. Embed SpiderScribe.net public maps into your website easily with our Embed Wizard. You can modify the map size, zoom level, even the visual area position and generate the embed code.

(Source: http://www.spiderscribe.net/tour.php)

#### ADVANTAGES OF SPIDERSCRIBE

The following are some advantages of using SpiderScribe:

- Visual representation of information and the connection between related features.
- Easily embedded directly into your website.
- Always up to date and displays the latest version no need to repost it (like with static images).
- Can be easily navigated and moved around
- Looks nice, without much effort

(http://blog.spiderscribe.net/)

### **GET STARTED WITH SPIDERSCRIBE**

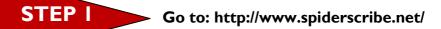

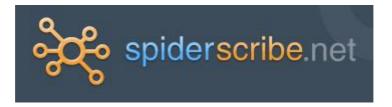

### STEP 2 Signing Up

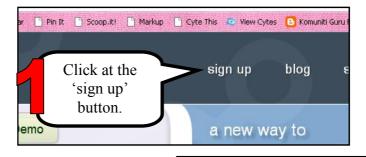

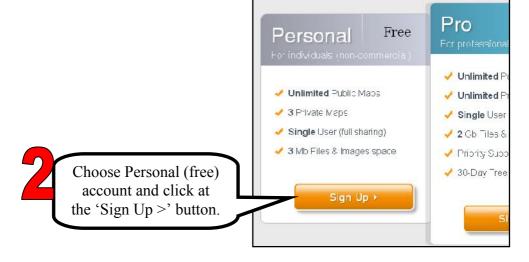

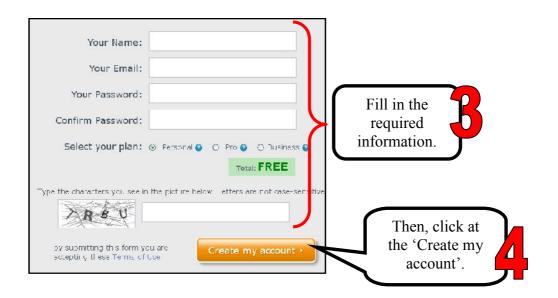

### STEP 3 Creating Maps

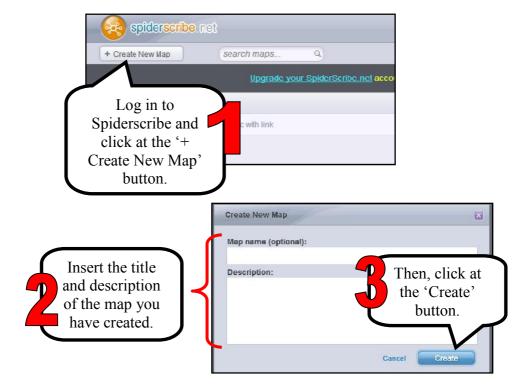

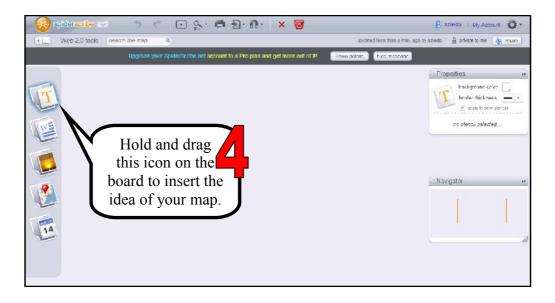

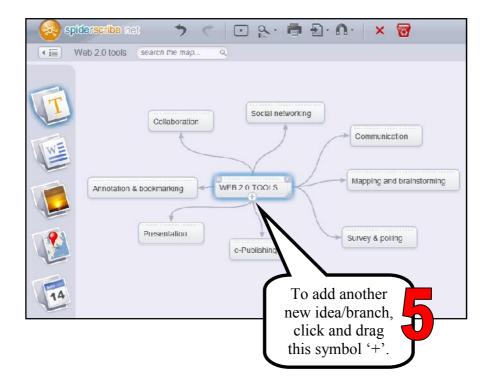

### STEP 3 Tools

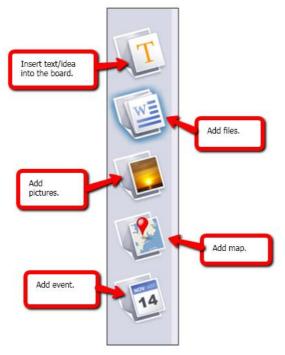

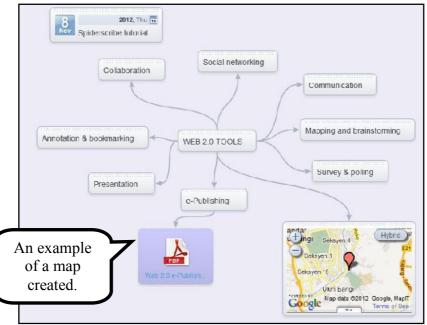

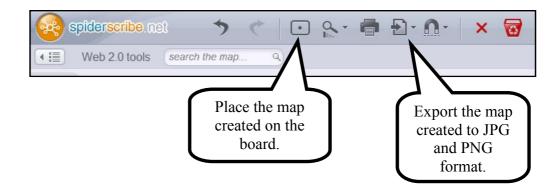

### STEP 3 Sharing

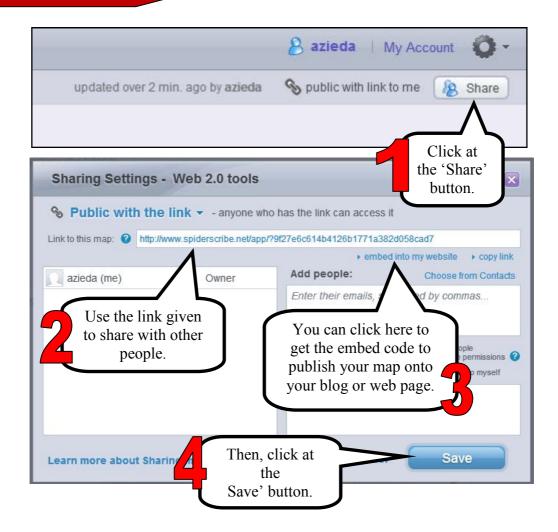

### **REFERENCES**

http://www.spiderscribe.net/

http://schools.natlib.govt.nz/blogs/libraries-and-learning/11-08/spiderscribe

http://www.spiderscribe.net/tour.php

http://blog.spiderscribe.net/